## **KONYA**

## **İL MİLLÎ EĞİTİM MÜDÜRLÜĞÜ**

## **ANADOLU'NUN RENKLERİ 2. ULUSAL FOTOĞRAF YARIŞMASI**

## **BAŞVURU KILAVUZU**

1. https://konya.meb.gov.tr/anadolununrenkleri linkini kullanarak sitemizi tarayıcıda açınız. Ana sayfada sağ üst köşede bulunan **Başvuru Yap** butonunu tıklayınız. (Resim-1)

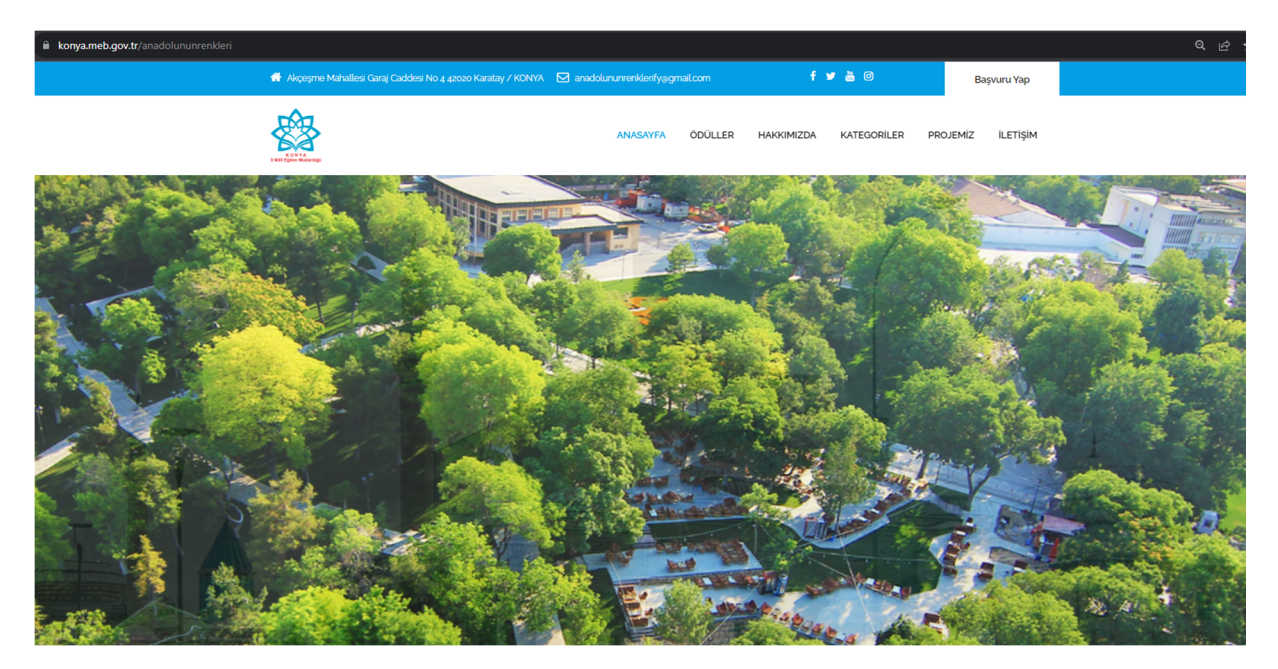

Resim-1

2. **Resim-2**'deki ekrandan kayıt olmanız gerekmektedir. Bunun için giriş formunun hemen altında bulunan **Kayıt Olmak İçin Tıklayınız** linkini tıklayarak kayıt ekranına geçiniz.

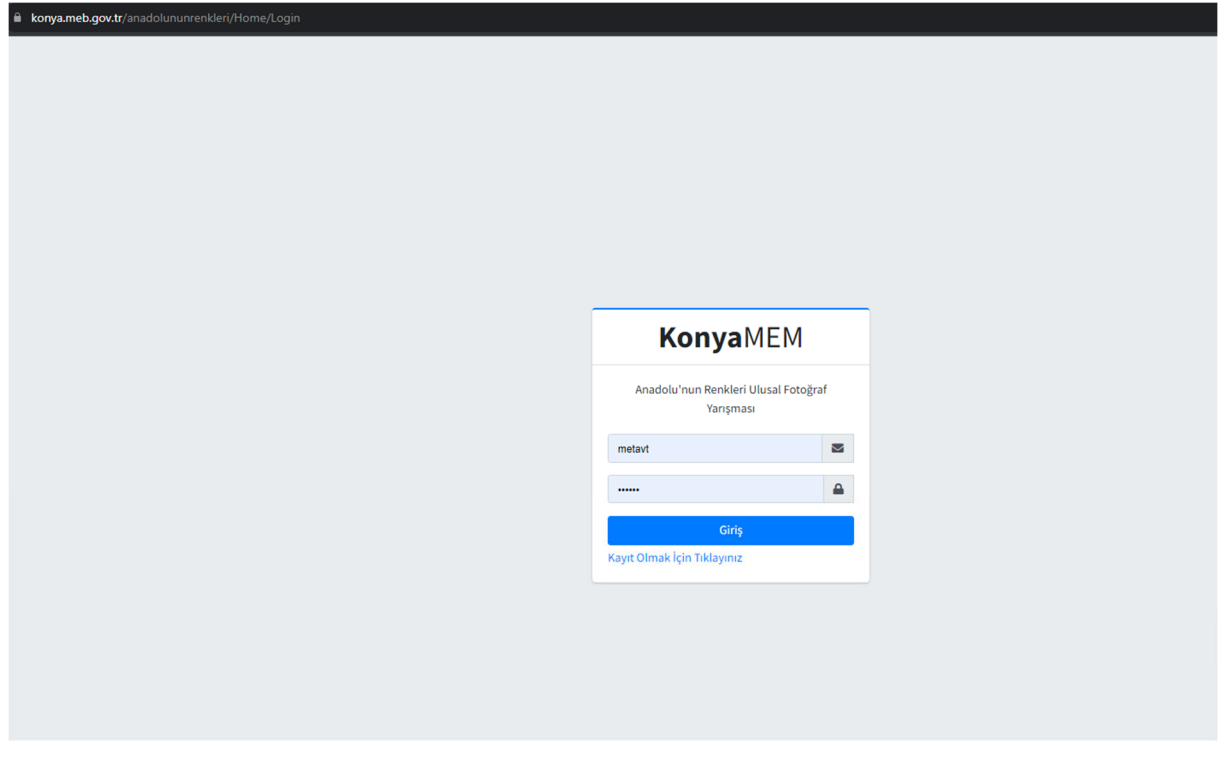

3. Resim-3'teki formu eksiksiz ve doğru bilgilerle doldurarak **Kaydet** butonunu tıklayınız.

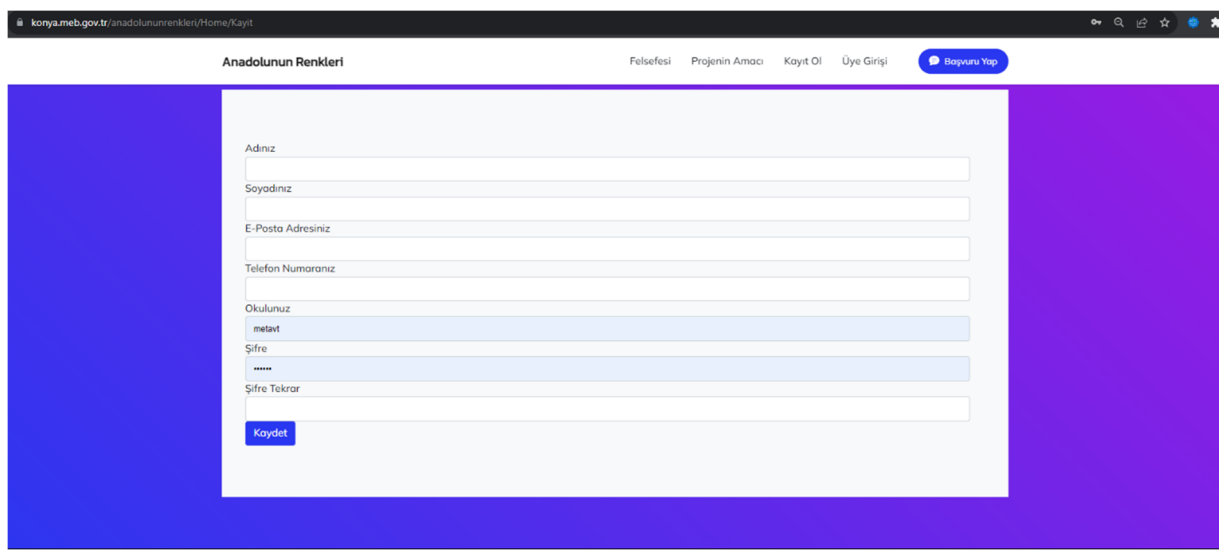

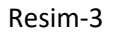

4. Eğer bir hata almamışsanız **Resim-4**'teki kişisel paneliniz açılacaktır. Bu paneldeki menüler tamamen size aittir. Bilgi güncelleme, şifre değiştirme gibi işlemlerinizi buradan yapabilirsiniz. Yarışma başvurusuna devam etmek için **Resim-4**'te sol tarafta sarı renkle boyanmış **Yarışmalar** sekmesini tıklayınız.

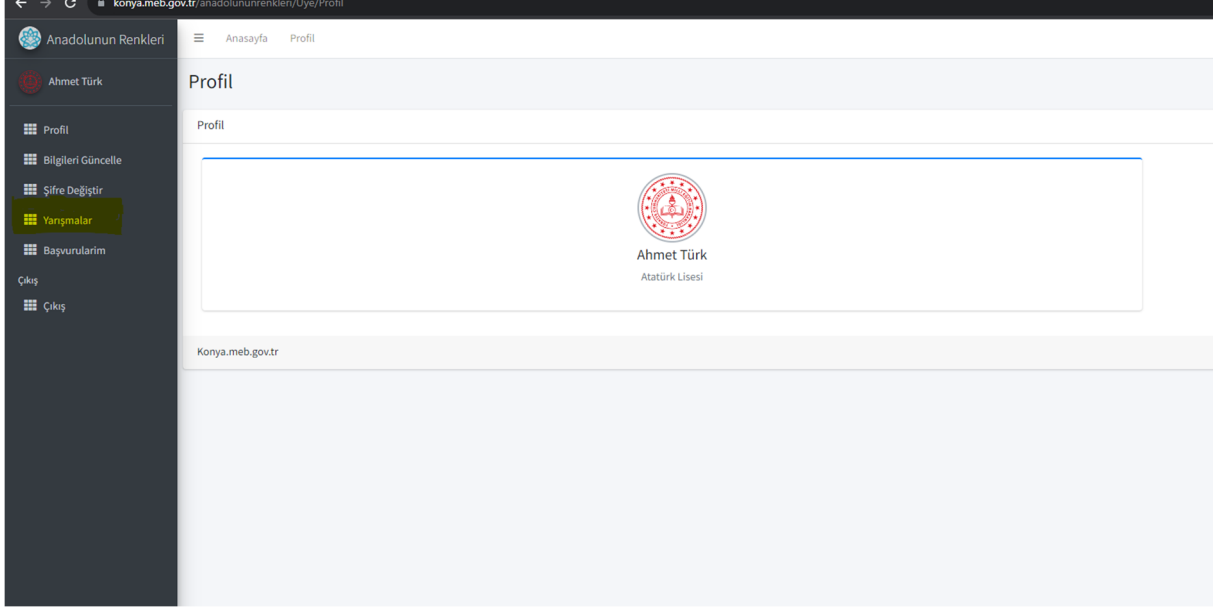

Resim-4

5. **Resim-5'**teki ekranda Anadolu'nun Renkleri yarışmasının **Detay** butonunu tıklayınız.

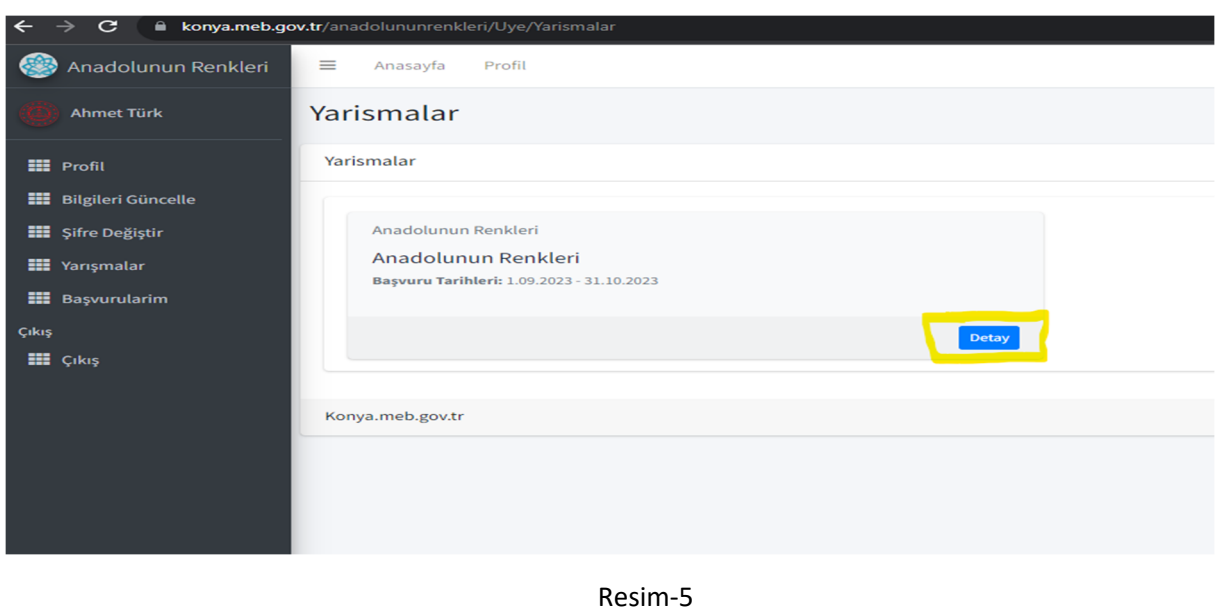

6. **Resim-6**'daki ekranda hangi kategoriden başvuru yapacağınızı belirlemek için kategorinin altındaki

sarı renkli **Başvur** butonunu tıklayınız.

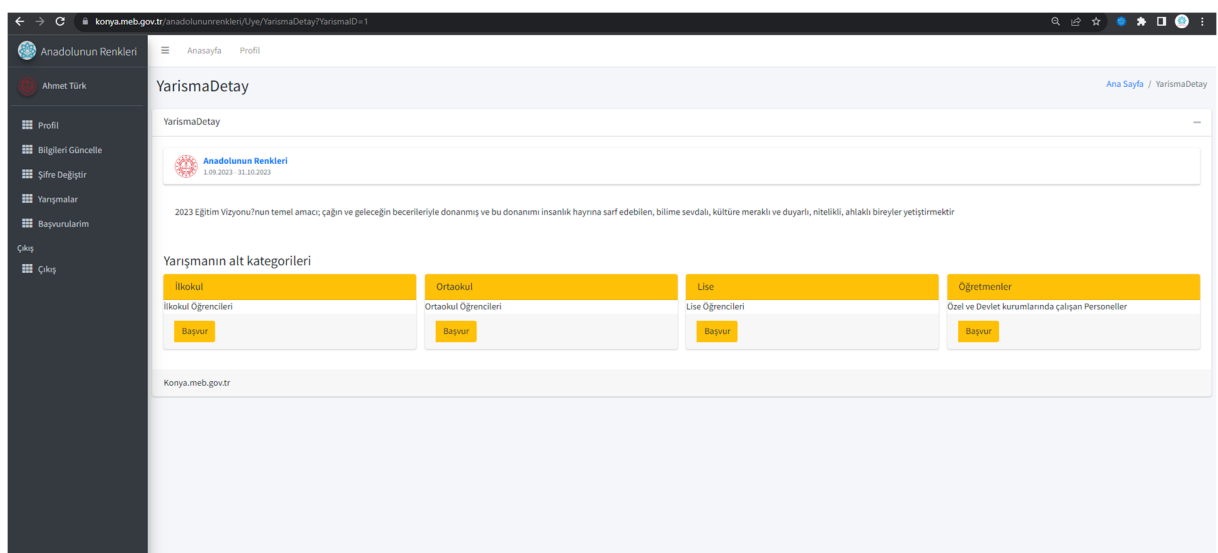

Resim-6

7. **Resim-7**'deki ekranda Anadolu'nun Renkleri yarışmasına katılmak için **şartnameyi** okuyup dijital onay vermeniz gerekiyor. **DİKKAT**! Kutucuğu işaretleyip **Başvur** linkine tıkladıktan sonra **artık geriye dönemez ve başka bir kategori seçemezsiniz**, lütfen onaylayıp başvur demeden önce doğru kategori seçtiğinizden emin olunuz.

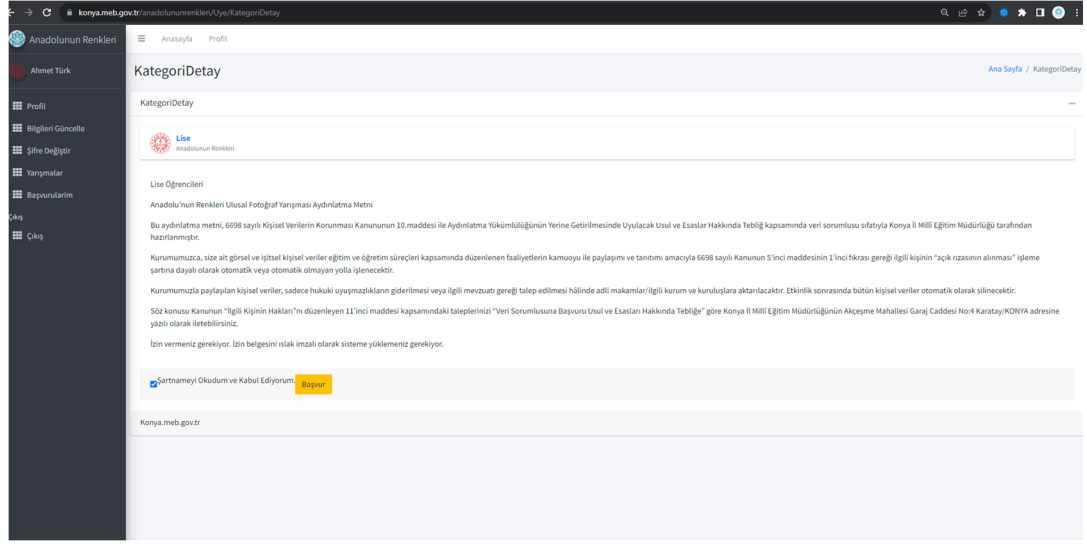

Resim-7

8. Dijital onay kutucuğunu işaretleyip Başvur dedikten sonra **Resim-8**'deki ekran karşınıza gelecek. **Resim-8**'deki ekranda **Dosya Yükle** diyerek fotoğraf yükleme aşamasına geçebilirsiniz. (Çıkış yapıp tekrar giriş yaptıktan sonra bu ekrana sol taraftaki **Başvurularım** sekmesinden erişebilirsiniz.)

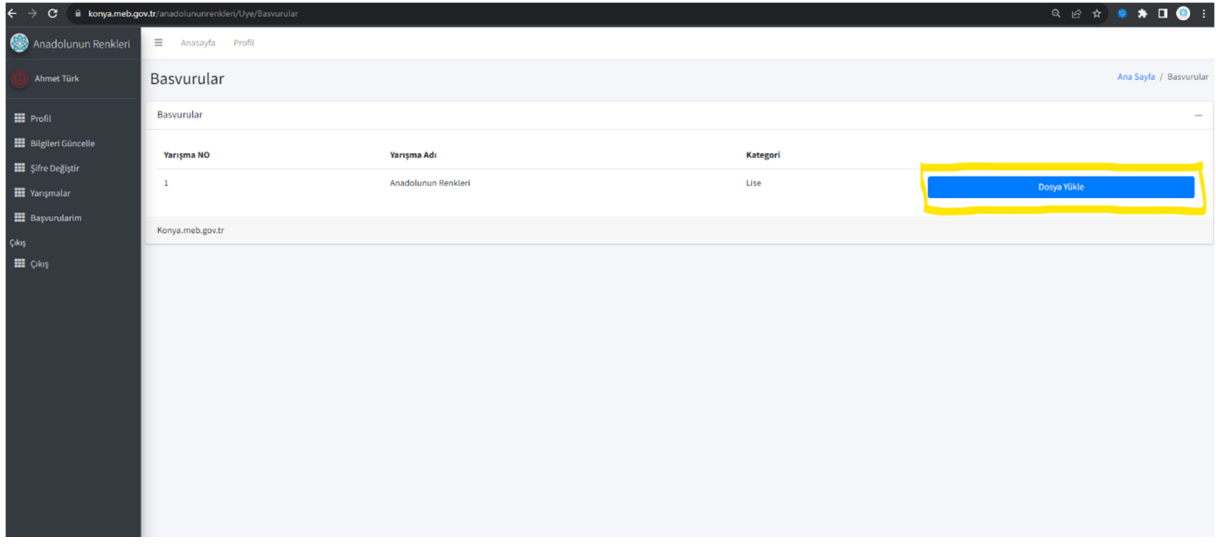

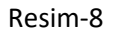

9. **Resim-9**'daki ekran artık fotoğraf ve belgeleri yükleyeceğiniz ekrandır.

-Sol taraftaki Mavi başlıklı alan, yüklemiş olduğunuz fotoğrafları görebildiğiniz ve fotoğraf yükleme yaptığınız alandır.

-Gri başlıklı ve sağ tarafta bulunan alan ise yarışma için kesinlikle yüklenmesi gereken belgelerin bulunduğu bölümdür. Lütfen işlemlerinizi aşağıdaki seçeneklerde belirtildiği şekilde yapınız:

- a. Fotoğraf yüklemek için öncelikle dosyanızı seçmelisiniz daha sonra **Fotoğraf Yükle** diyerek fotoğraflarınızı istediğiniz sıra ile yükleyebilirsiniz. Yüklediğiniz fotoğrafları silebilir ve yeniden farklı bir fotoğraf yükleyebilirsiniz. ( Fotoğraflar 1-8 Mb aralığında olmalıdır.)
- b. Belge yüklemek için öncelikle mavi başlıklı linklerden tüm belgeleri indiriniz. Belgelerin çıktısını alarak imzalayıp daha sonra fotoğraf çekerek ya da taratarak belgelerinizi yükleyiniz.(Dosya boyutu en fazla 1 Mb olmalıdır.)

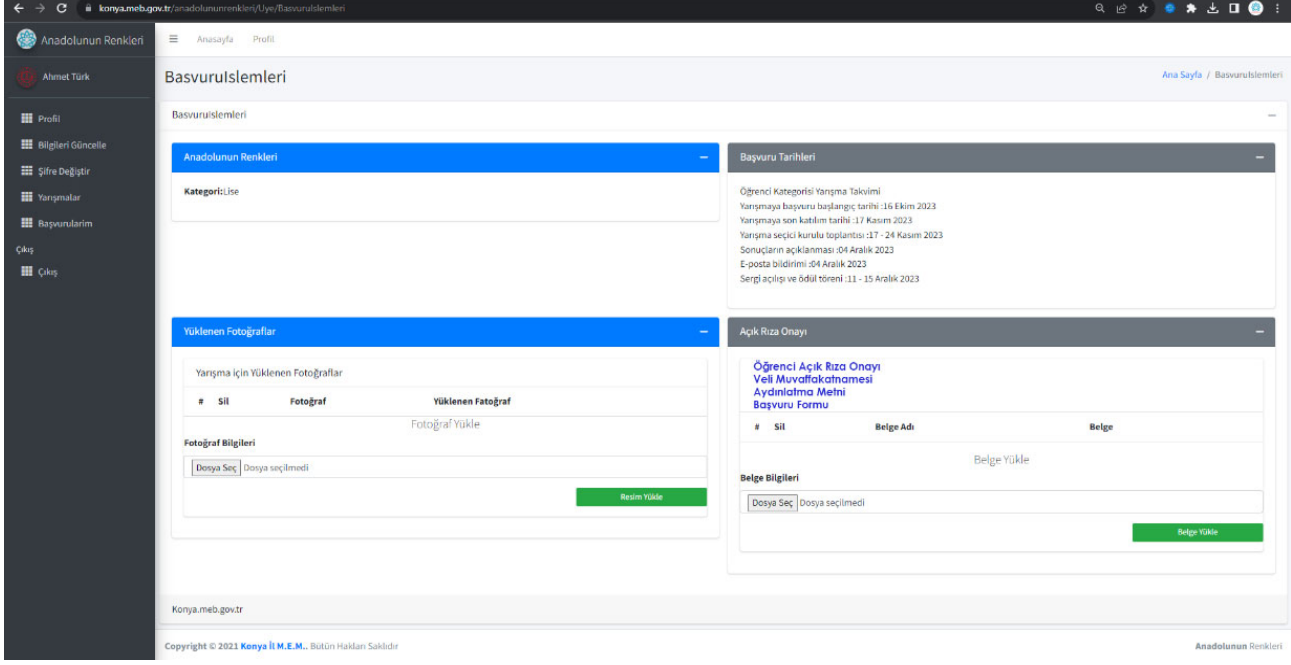

Resim-9